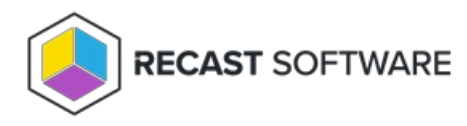

## BitLocker

Last Modified on 05.06.25

View the current protection status for the drives on selected computers.

Details include:

- Associated Drive Letter
- Protection Status for the drive
- Encryption Method for the drive
- Conversion Status for the drive, if encrypted
- Key Protectors used for this drive
- Volume Type for this drive
- Number of devices in this selection

Expand the section for each drive to view Disk Size in GB, Encryption Percentage, and Lock status.

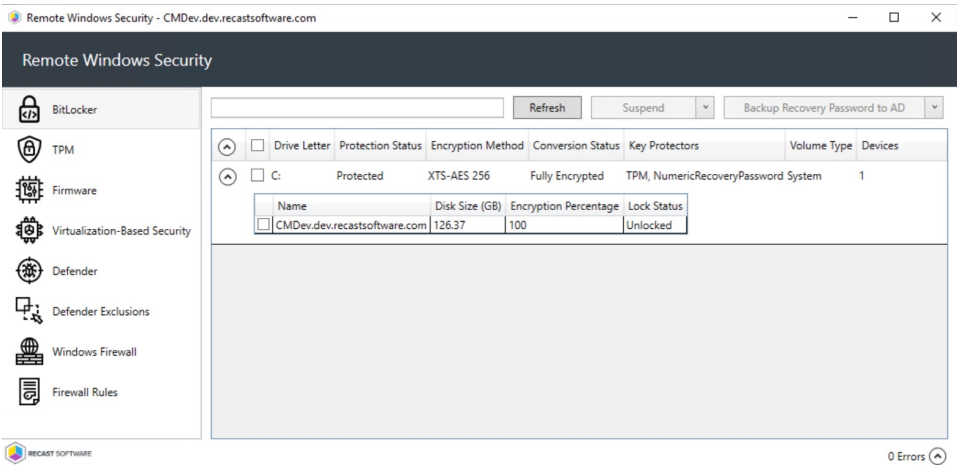

## BitLocker Actions

- **Suspend** or **Resume** BitLocker encryption
- **Decrypt** or **Encrypt** the content of the volume.
	- A confirmation prompt appears before decryption begins.
	- When you click **Encrypt**, the Right Click Tools Encryption Wizard will open and you'll be asked to choose options such as encryption method and its scope.
- **Backup Recovery Password to AD** : Saves the password to Active Directory Domain Services.
- **Backup Recovery Password to Azure**: Saves the password to Entra ID (formerly Azure Active Directory) Domain Services.
- **Force Recovery on Next Restart** : Forces the user to enter the recovery key upon device restart.

**Regenerate Recovery Password**: Generates a new recovery password.

Copyright © 2025 Recast Software Inc. All rights reserved.